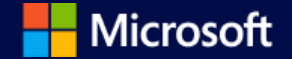

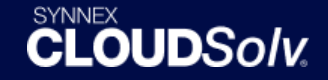

#### **Capture the Cloud Webinar Series**

### **March 29, 2018** CLOUD*Solv* Marketplace Enhancements & Advisor to CSP

# Agenda for today

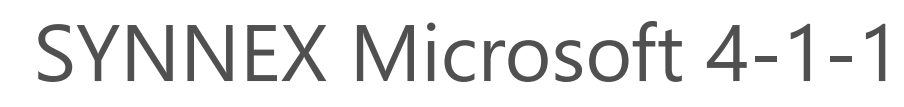

**10 min.**

**10 min.**

T Flythe – *Marketing Program Manager, SYNNEX*

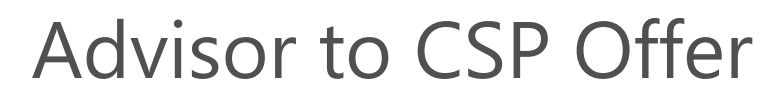

Brent Ayers – *Business Development Manager, SYNNEX*

CLOUD*Solv* Marketplace Enhancements Ross Kennedy – *CLOUDSolv Project Manager, Business, SYNNEX* **20 min.**

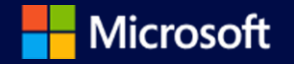

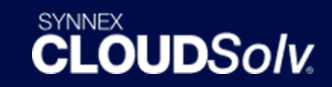

# SYNNEX Microsoft Capture the Cloud 4-1-1

- SYNNEX Exclusive Resellers Offers & Promotions\*
- Updated CTC Program Exclusives
- Additional Upcoming SYNNEX Microsoft Events

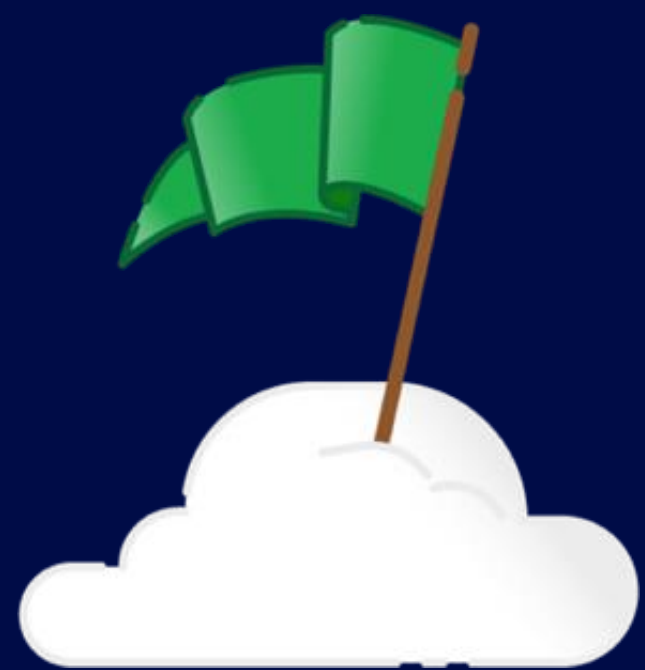

*\*Please reference the Appendix section at the end of this presentation for additional offers & promotions covered on previous webinars*

> T Flythe Microsoft Marketing Automation Manager SYNNEX | tf@synnex.com

# SYNNEX Exclusive Resellers Offers & Promotions

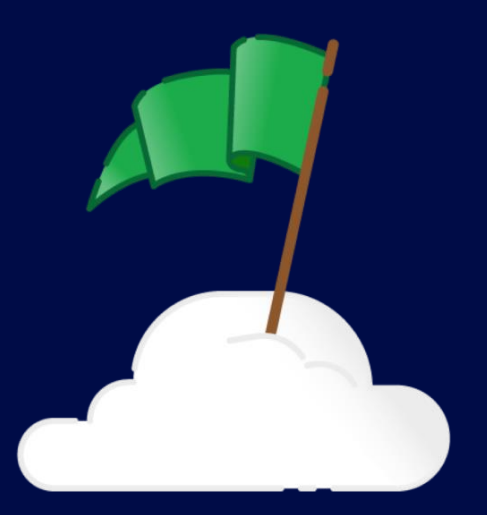

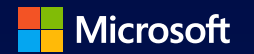

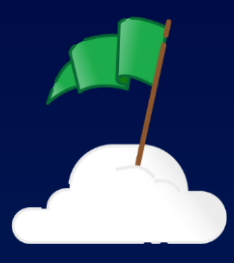

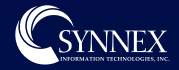

# Capture the Cloud Program

Capture the Cloud is a SYNNEX exclusive program, designed to educate and support partners as they deepen their understanding of Microsoft cloud services and accelerate their cloud practices.

#### **[aka.ms/SYNNEXCTC](https://aka.ms/SYNNEXCTC)**

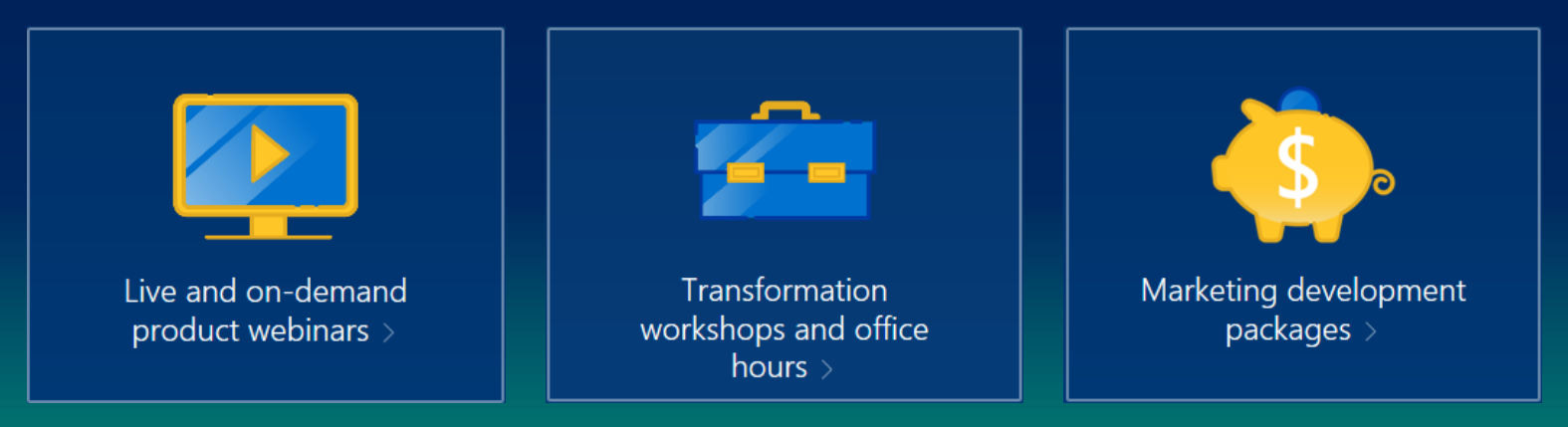

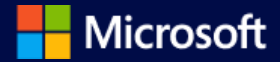

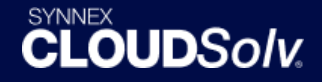

#### *Current* **CTC Program Exclusives:**

#### **Marketing Development Opportunities:**

- **CTC Ready-Made Turnkey Marketing\*** SYNNEX has partnered with strategic experts from Microsoft's Project Odo team to offer dynamic ready-made M365 marketing campaigns via ContentMX. [Learn more](http://resources.synnexcorp.com/CTC-ContentMX-Odo.html)
- **CTC Tier-1 Exclusive MDF Packages\*** marketing activity options provided by Nurture Marketing & funded by the SYNNEX Microsoft team [Learn more](http://resources.synnexcorp.com/CTC-Tier-1-MDF.html)
- **Additional Marketing Development Opportunities\*** available to all CTC partners (Tier-1, Tier-2, & Tier-3), discounted pricing for incremental marketing development offerings from Nurture Marketing. [Learn more](http://resources.synnexcorp.com/CTC-Marketing-Development.html)

*\*Limited Availability on a first come, first served basis. Full T&C details can be found on the Capture the Cloud website – <http://resources.synnexcorp.com/mdf.html>*

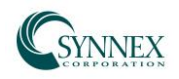

### BIG Bucks with Microsoft SQL Server for Resellers

From February 7 – March 31, 2018, 2 lucky RESELLER winners will be able to gain entries in a random drawing for a pass to Microsoft Inspire, worth approximately \$2,000.

- For each deal over \$20,000, get 5 entries for the drawing
- For each deal over \$50,000, get 10 entries for the drawing
- For each deal over \$75,000, get 15 entries for the drawing
- For each deal over \$100,000, get 20 entries for the drawing

Ts&Cs: Maximum promotional payout of \$4,000 in Reseller Microsoft Inspire passes. Resellers cannot win more than 1 pass. SYNNEX will register<br>Reseller for pass on their behalf. Upon registration, a credit card must be prov until the actual event. If this cannot be provided at the time of registration, then another winner will be drawn. Contracts cannot be bundled for thresholds. Limited quantities available. If threshold is maxed out, the highest deals will qualify for that particular threshold. All SQL Server open, open value, open value subscription SKU's qualify (CAL's excluded). Full eligible SKU list available in PromoCentral.

#### *SYNNEX Advisor to CSP Transition Offer – 20% Discount!*

*From March 1st until May 31st, Authorized CSP Partners who transition their Advisor model customers to the CSP program will receive 20% off MSRP for the entire first year of the contract.* 

*Qualify by one of two ways:*

- *Minimum of 4 transitions from existing tenants to CSP*
- *Transition minimum of 250 seats*

*Offer kicks in on your 4th customer transition OR after you've transitioned 250 seats. Offer valid March 1st until May 31st, 2018. Ts&Cs supersedes any promotions. Partner must be an active SYNNEX customer and authorized for the CSP program. Discount applied to MSRP., not existing cost. All orders must be placed within CLOUDSolv and all contracts created must have a start date during the promotional period. Partner must be in good credit standing and not have any outstanding CSP balances. Tracking will be provided by the CSP team and we reserve the right to discontinue any promotional discounts at any time. Customers that are transitioned from a direct trial account to CSP do not qualify. Minimum thresholds must be met and maintained throughout the year.*

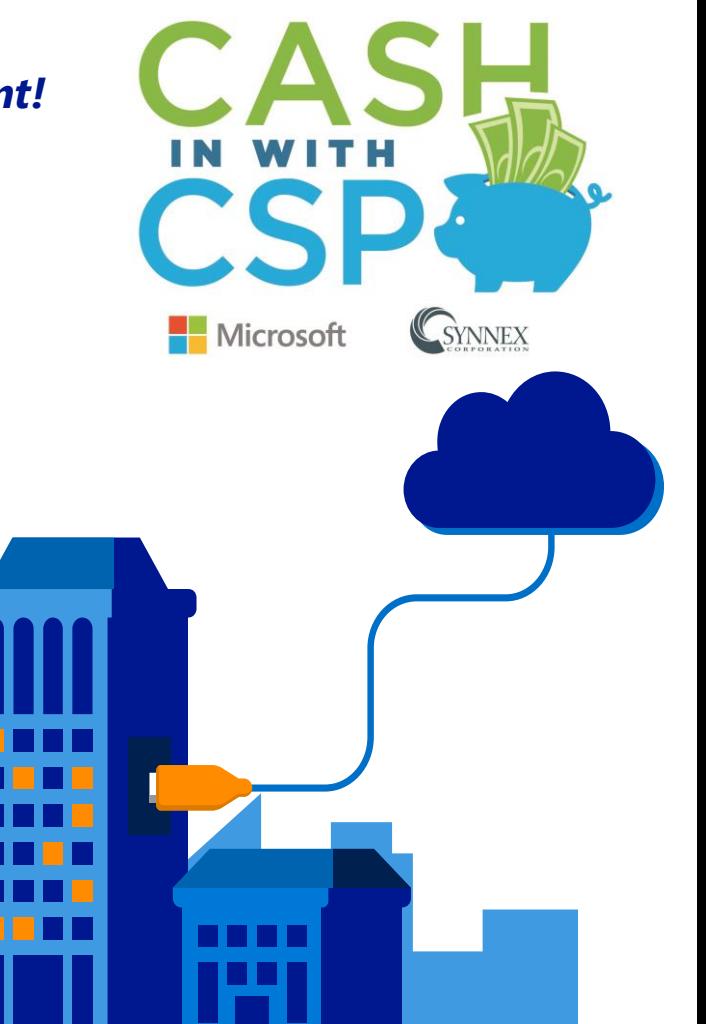

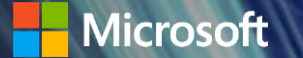

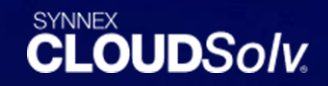

## **SYNNEX Microsoft** Advisor to CSP

Brent Ayers – Business Development Manager, SYNNEX | BrentA@synnex.com

### **Transition from Advisor to CSP: Six reasons to choose SYNNEX**

You have choices when it comes to deciding what distributor to work with-so many that it can be tough to uncover which one is right for you. That's why we've put together this guide: to help make your decision clear and easy.

We recommend evaluating the following six aspects when you research distributors. We think you'll see why SYNNEX is the best choice to support your transition from Advisor to CSP.

20% off MSRP for the entire first year of the contract.\*

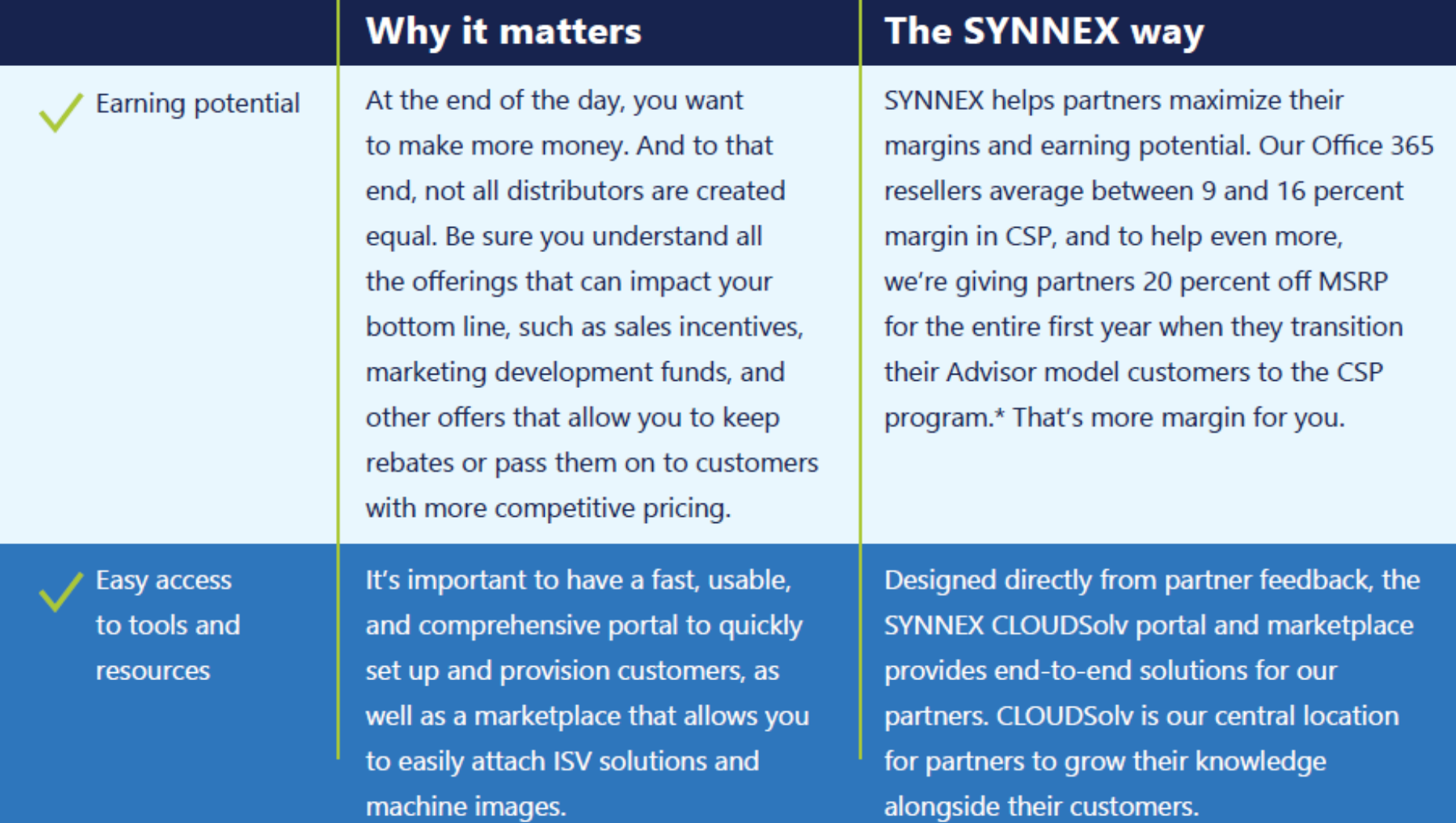

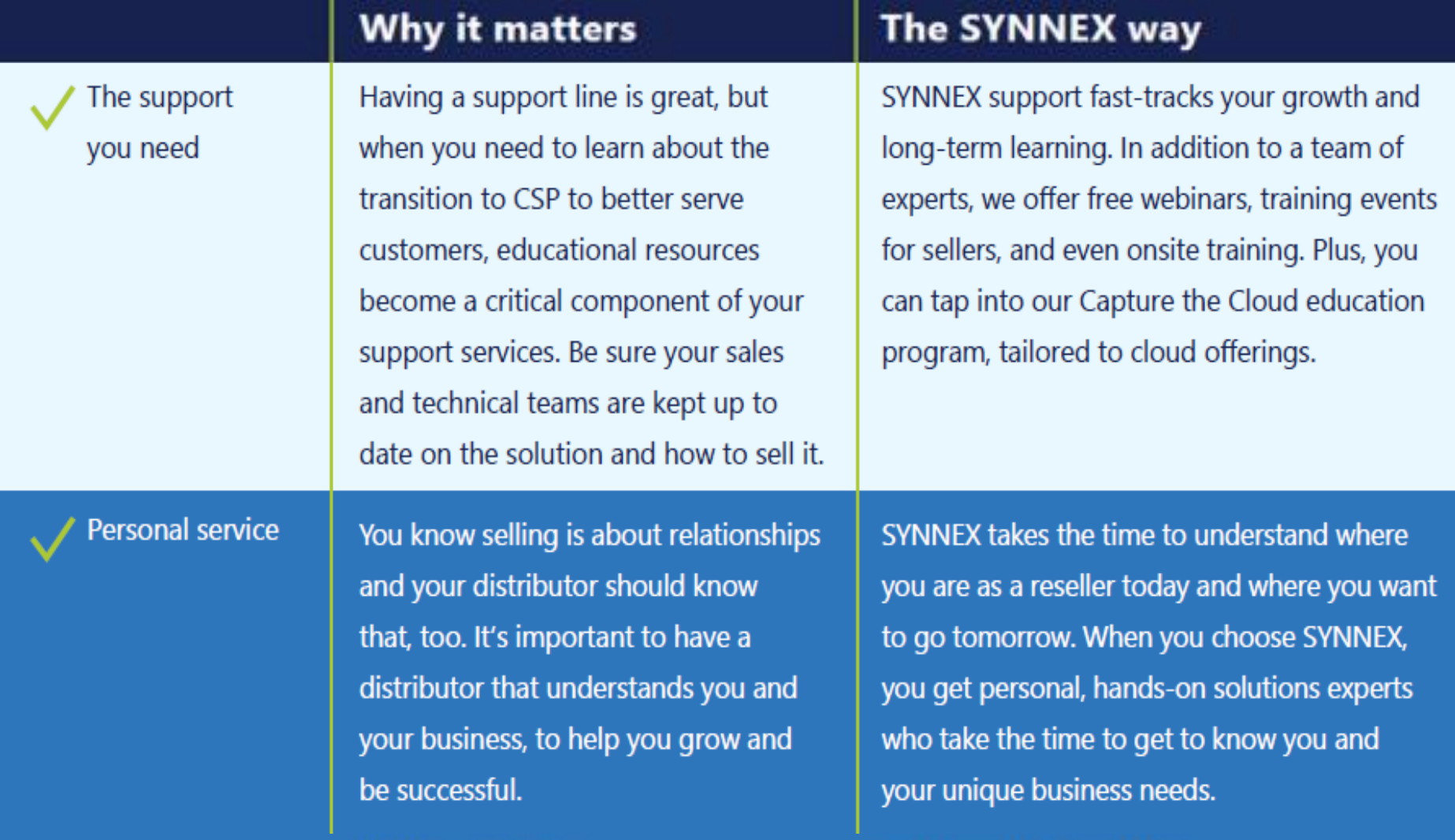

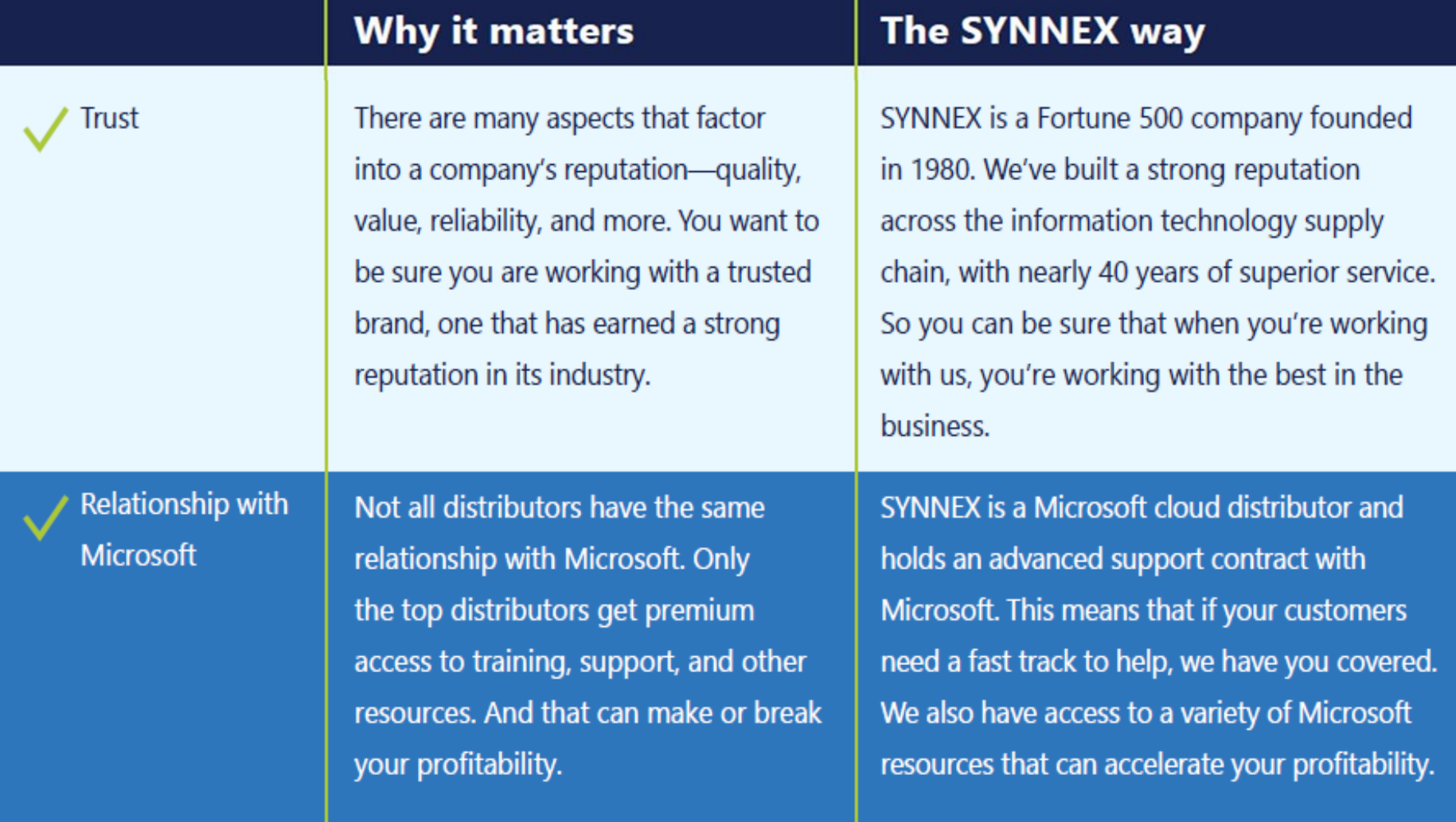

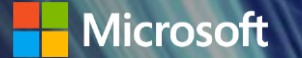

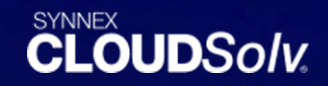

### SYNNEX CLOUDSolv Marketplace Enhancements

Ross Kennedy – CLOUD*Solv* Project Manager, Business, SYNNEX | RossK@synnex.com

### CLOUDSolv Reporting

#### Report Locations

All reporting is located under Subscription Management

Subscription Management

**Company Contacts** 

**En** 

Any Screen with the  $\mathbb{E}$  icon can be exported to .xls format.

Reports Include:

- Contract Pay Terms
- Recent Changes
- Invoices
- Active Contracts
- Azure Usage

Select the **Update Contract Pay Terms** link under the Alerts widget.

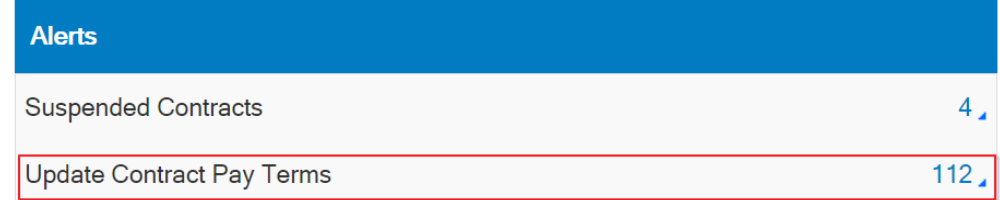

If there are any issues with any pay terms then the heading will be labeled **Contracts with Pay Term Issues**.

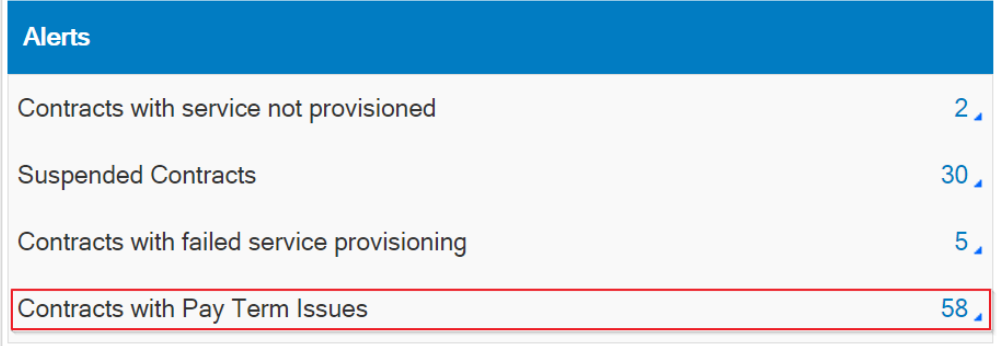

The popup window will display all contracts and what pay term is assigned.

#### **Update Contract Pay Terms**

This tool will allow you to change all or the selected contracts payment terms. Once saved the contracts selected will use the payment term choosen

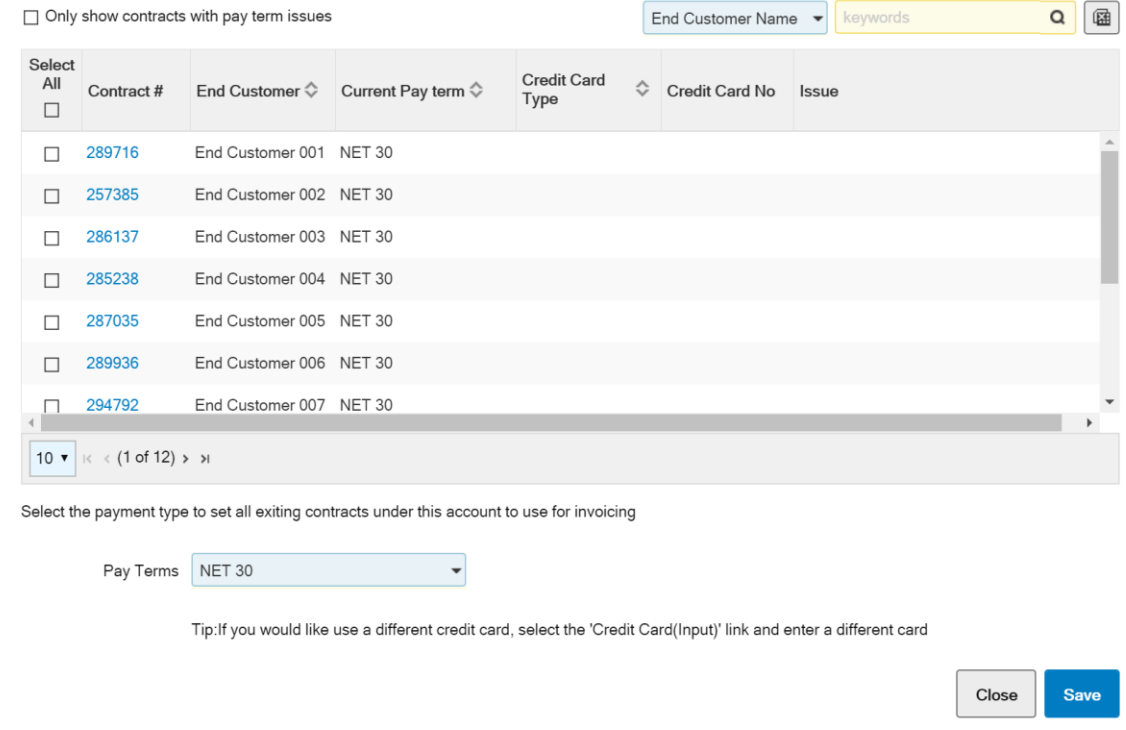

Search by End Customer Name or Contract Number. Selecting the  $\frac{1}{100}$  icon will allow you export the current screen view to .xls format.

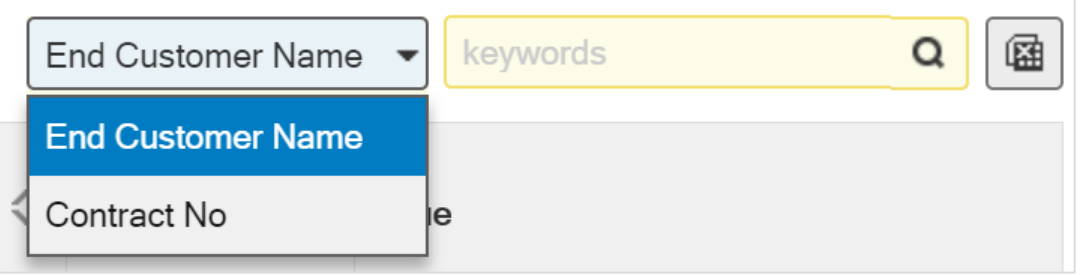

Change Pay Term by selecting the checkbox beside the Contract#, Select new Pay Term and press save.

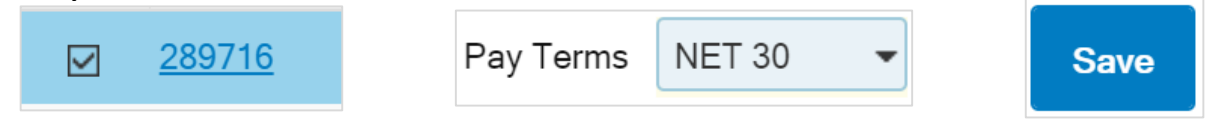

#### Contracts with Pay Term Issues will have the issues specified in the Issue column.

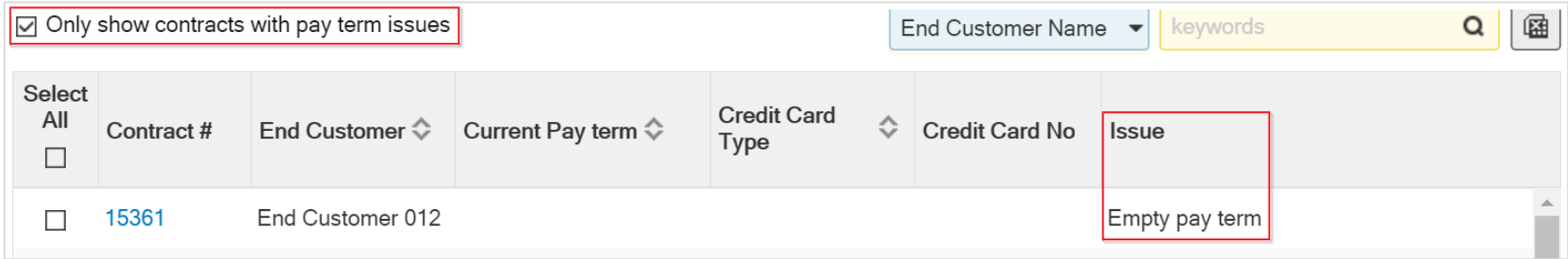

Change Pay Term by selecting the checkbox beside the Contract#, Select new Pay Term and press save.

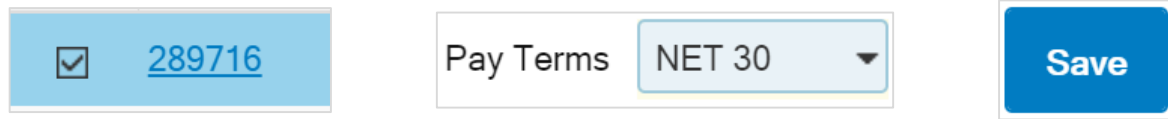

### Recent Changes

#### The Recent Changes widget will show the last 5 changes.

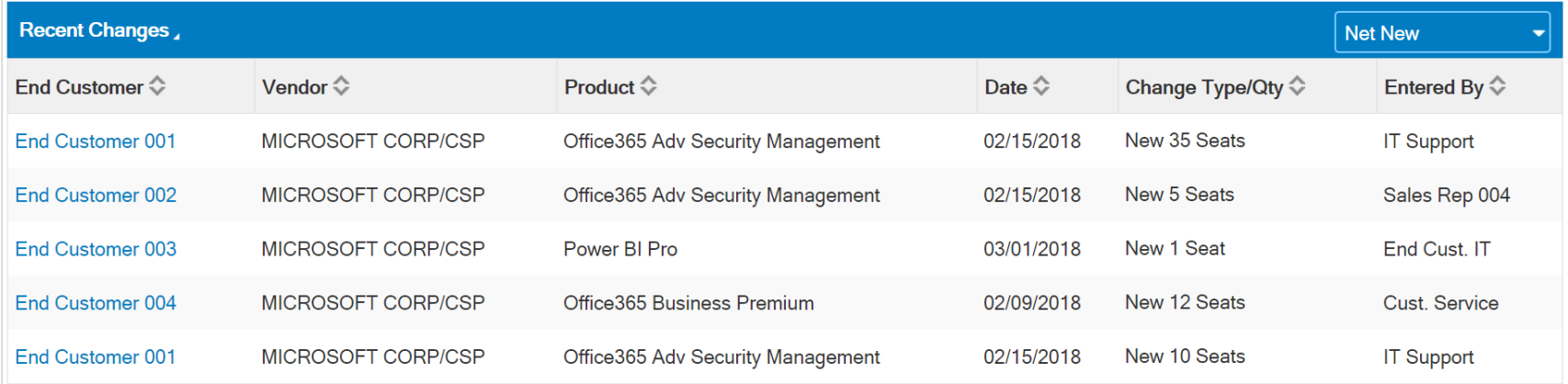

Net New is the default display but you can also select All, Adds, Cancelled and Changes from the dropdown.

Selecting the Recent Changes heading will open a window with more detail.

### Recent Changes

The Popup window will show detail about the change type selected.

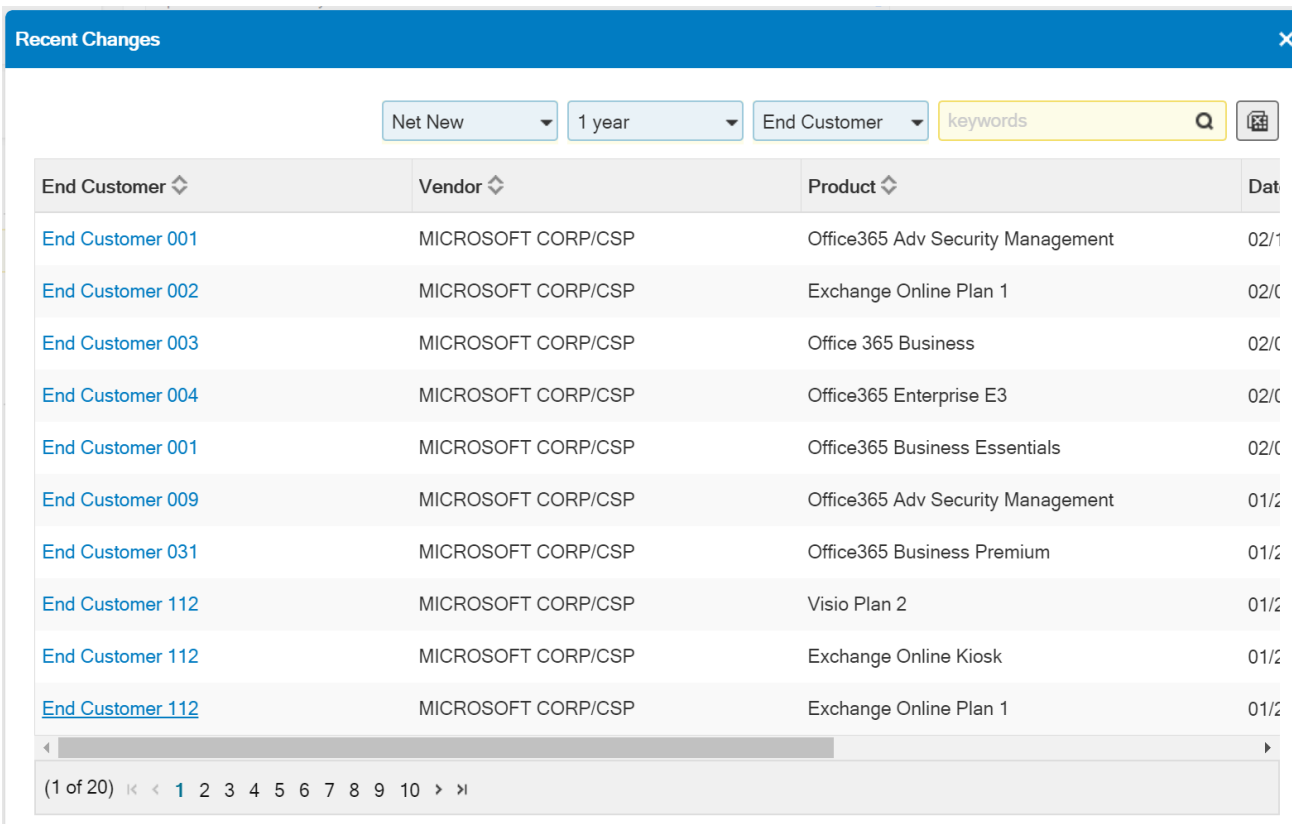

### Recent Changes

#### Filter options include:

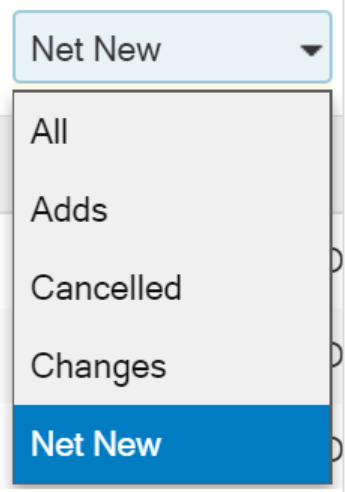

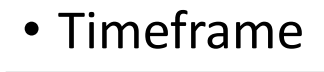

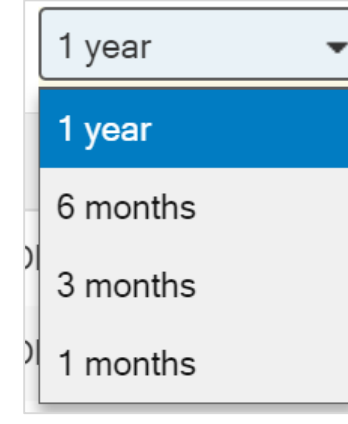

#### • Change Type • Timeframe • Search Options

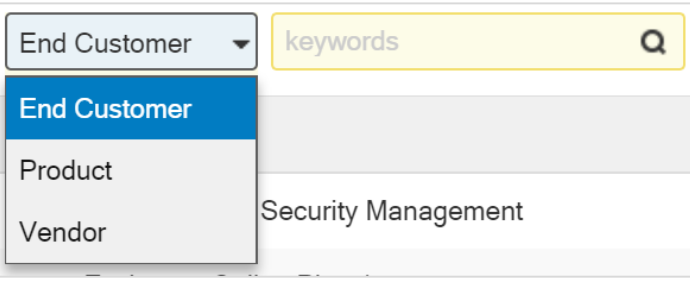

Selecting the  $\boxed{\text{m}}$  icon will allow you export the current screen view to .xls format.

#### **Invoices**

The Invoices widget will show the last 5 invoices. Selecting the Invoice label will show more invoices.

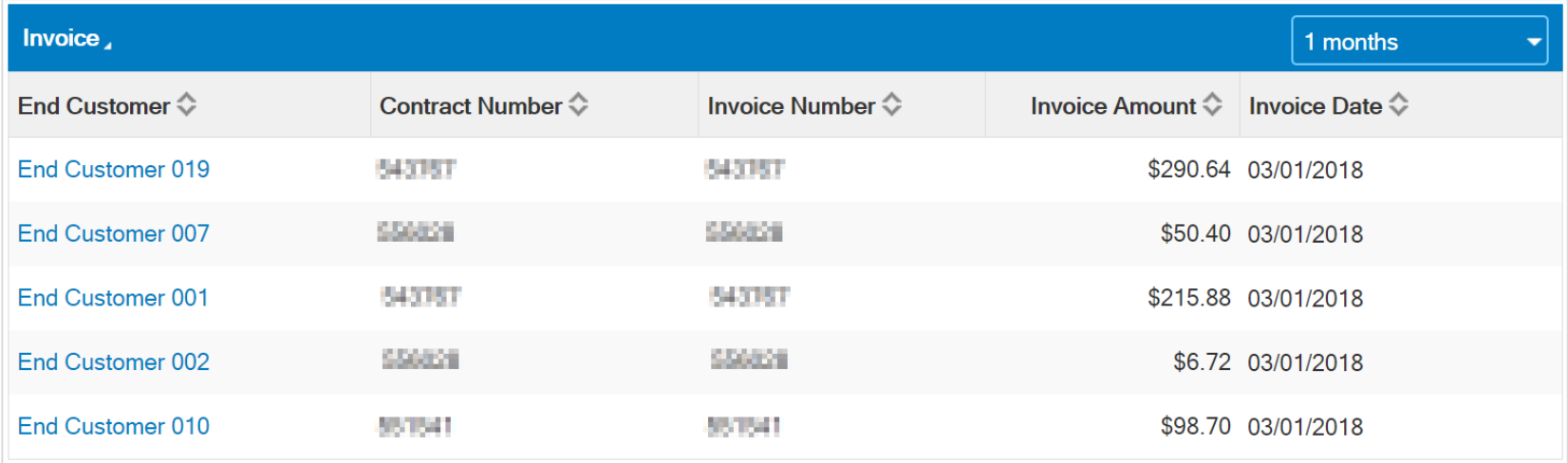

#### Invoices

Invoice

Invoices can be displayed for the last 1 year, 6 months, 3 months and 1 month.

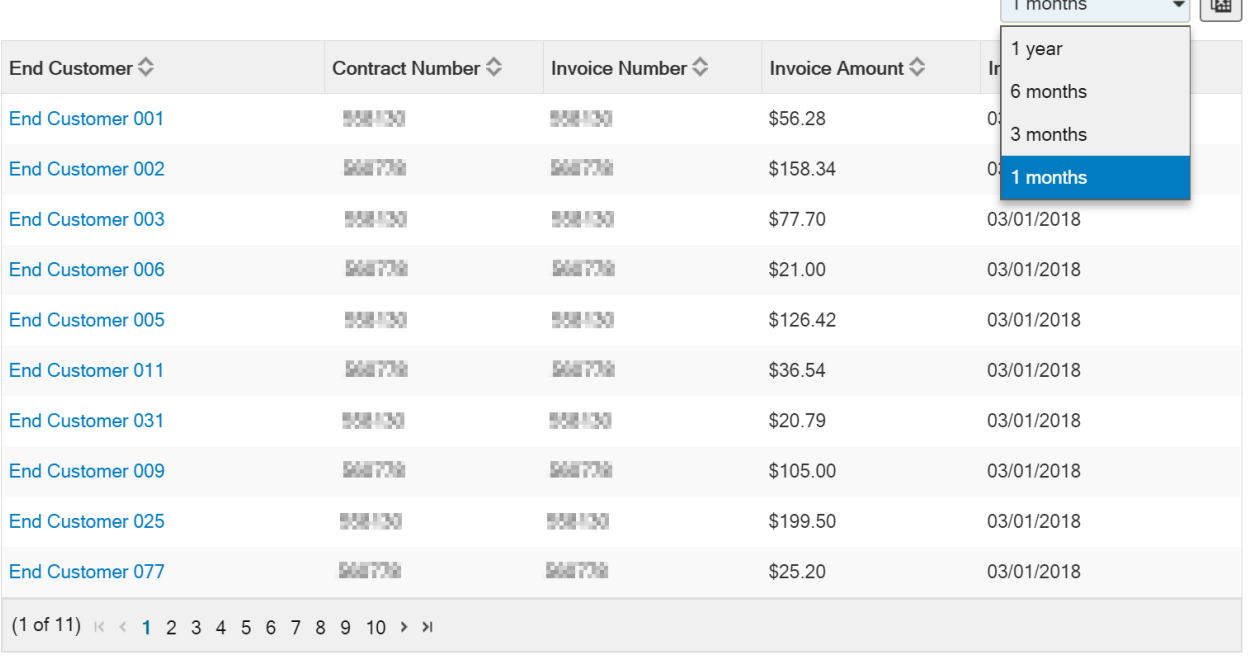

Selecting the  $\left|\mathbf{a}\right|$  icon will allow you export the current screen view to .xls format.

 $\sqrt{a}$ 

#### Active Contracts

Contract: Reseller POR Fad User POR Fad User R Fad User Name

To view a list of all your contracts with line level detail select Report Console then Service Subscription Report. This will start the download

of all contract lines in .xls format.

Columns include: Contract, PO info,

Service info, quantity of each item,

Service Status, Start/End Dates and Price.

srus

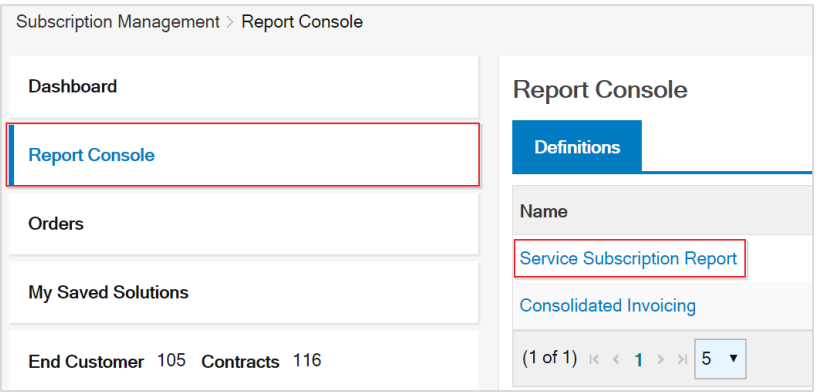

Service Provision Status Service Add Date Provisioned Date Billing Eff. Date Billing End Date Vendor subscription ID Reseller Pric Reseller Ext.Pric Last Bill Date Last Bill Oite

The Azure Usage widget will allow you to view usage in reseller cost. These usage cost are estimates, the total to invoice may be different than the estimate.

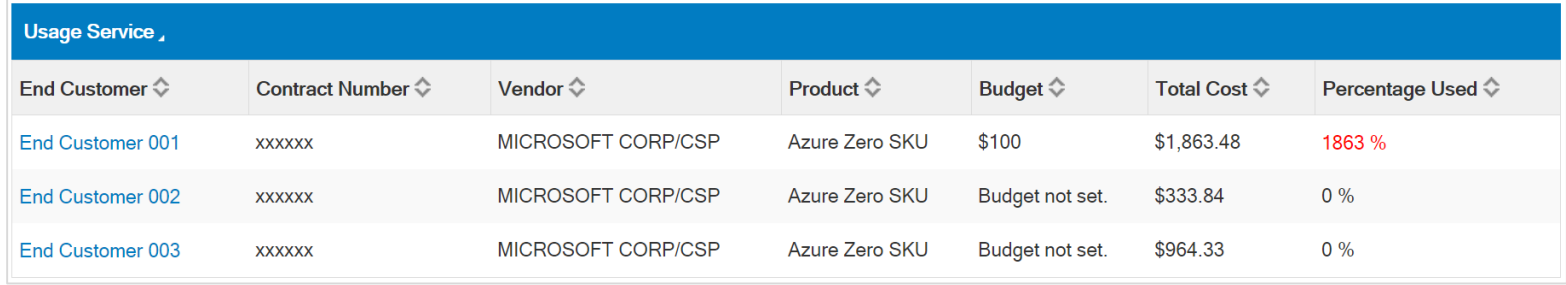

Selecting the Azure Usage wording on the widget will open a window that will display all usage based services. Selecting the customer name from the End Customer column will navigate you to the selected end customers services.

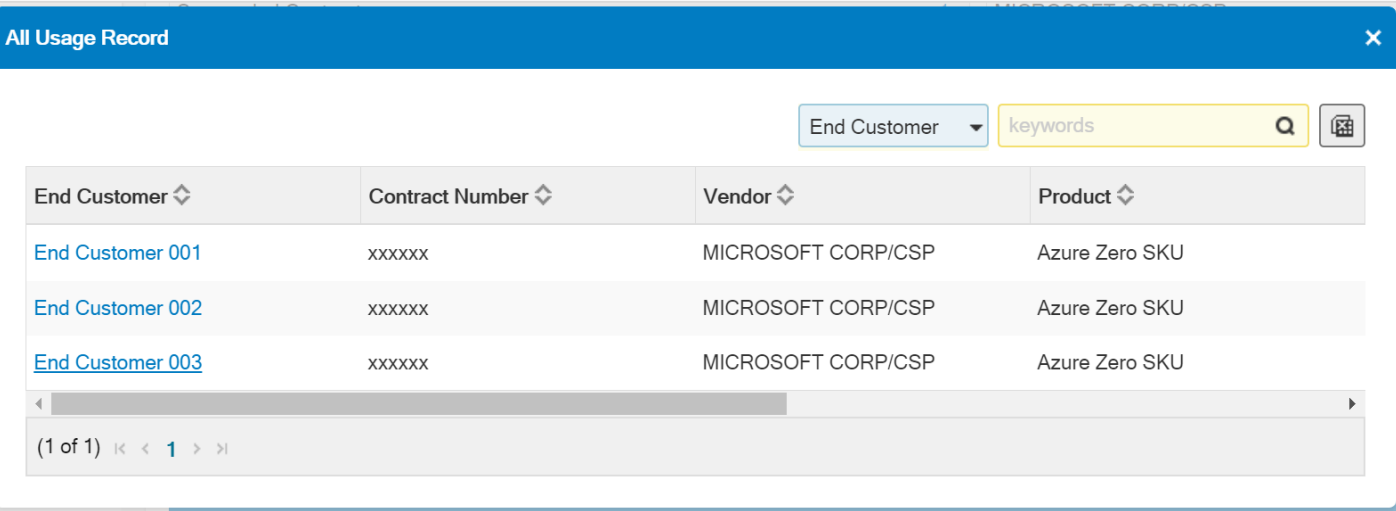

Selecting the  $\left|\mathbb{E}\right|$  icon will allow you export the current screen view to .xls format.

#### Once under the End Customer, select the Azure Usage button.

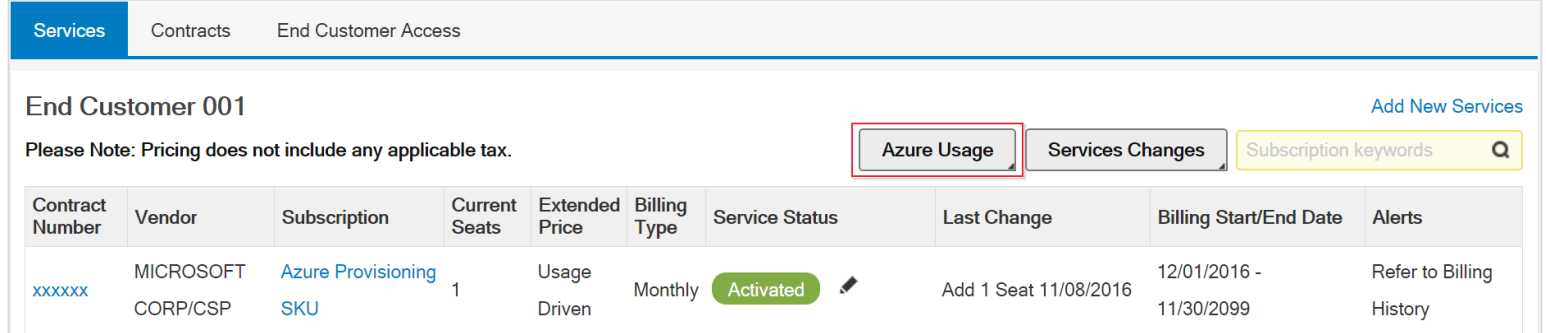

This will show the current usage as reported by Microsoft.

There may be a 48 hour delay between actual usage and what Microsoft reports to SYNNEX.

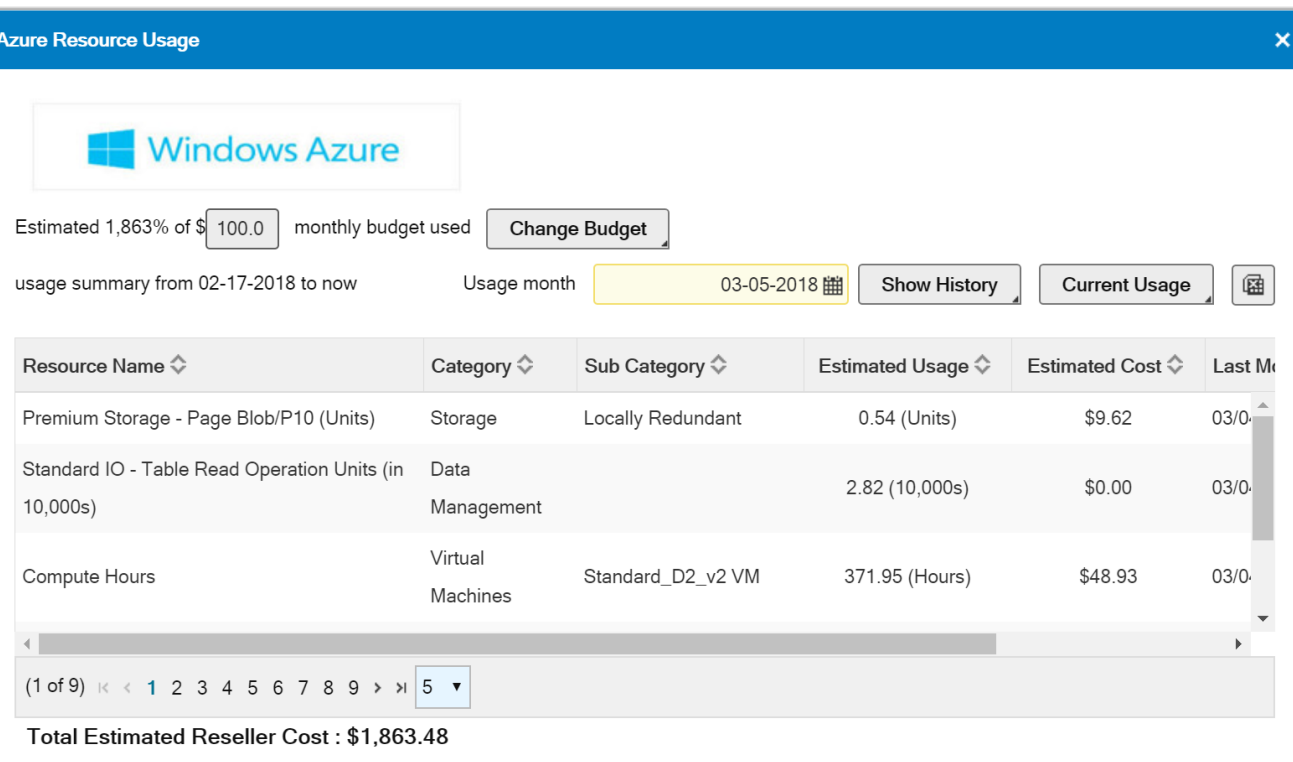

#### To show the previous usage, select the Usage Month and press Show History.

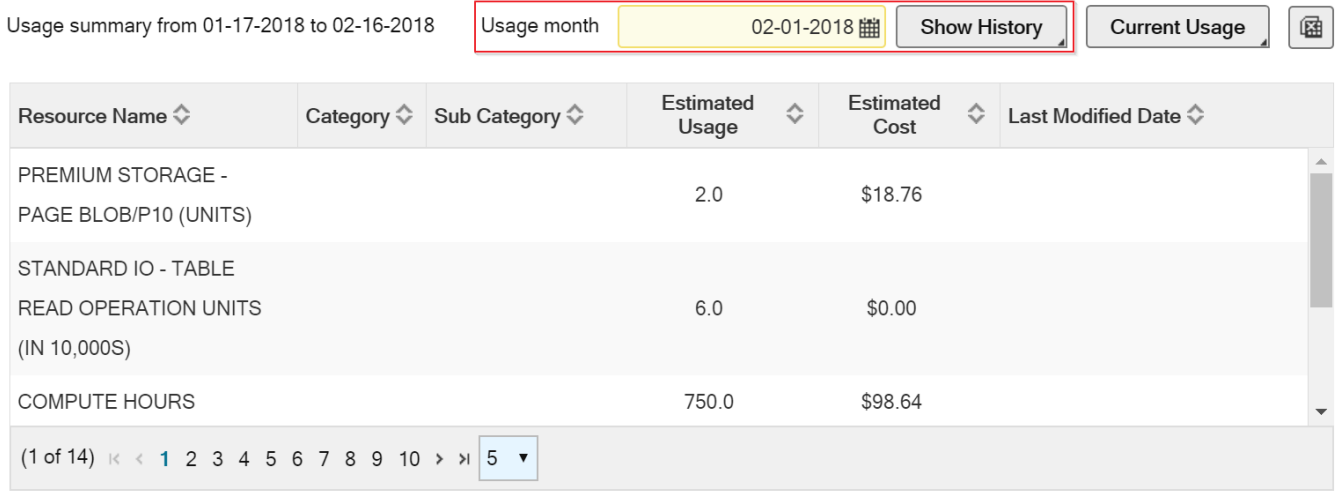

Selecting the  $\left|\mathbb{B}\right|$  icon will allow you export the current screen view to .xls format.

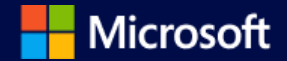

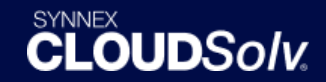

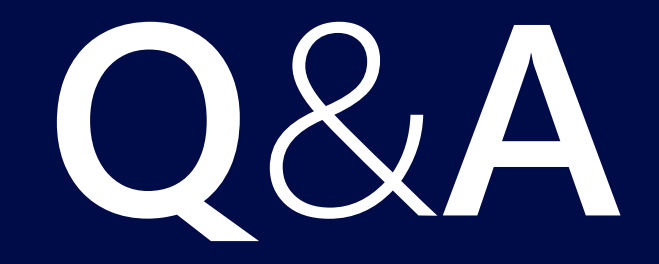

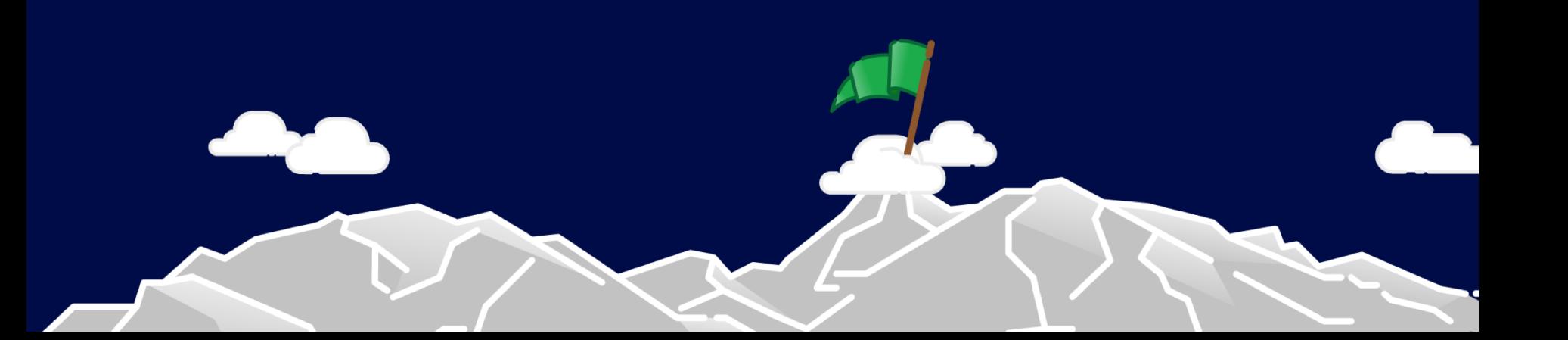

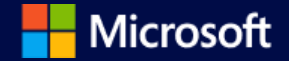

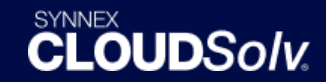

# Thank you.

# SYNNEX Exclusive Resellers Offers & Promotions – *Appendix*

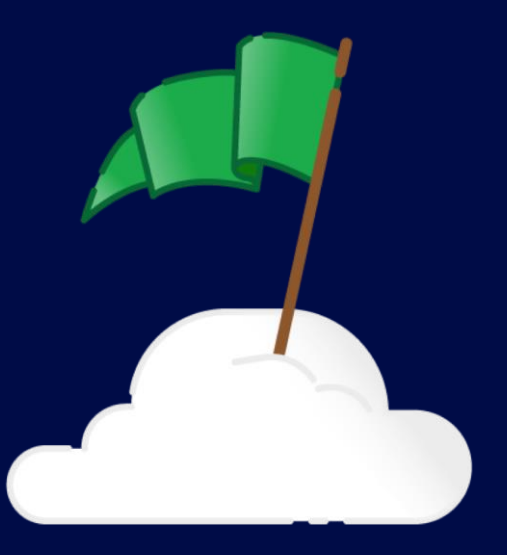

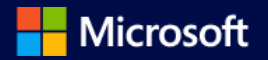

#### **CLOUD***Solv* **Total Care Support Office 365 IT Admin Services**

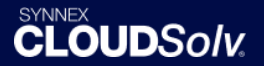

Are you selling Microsoft CSP products and struggling to provide the mandated services? Let us do the heavy lifting, so you can focus on your business. Here's what we can do for you:

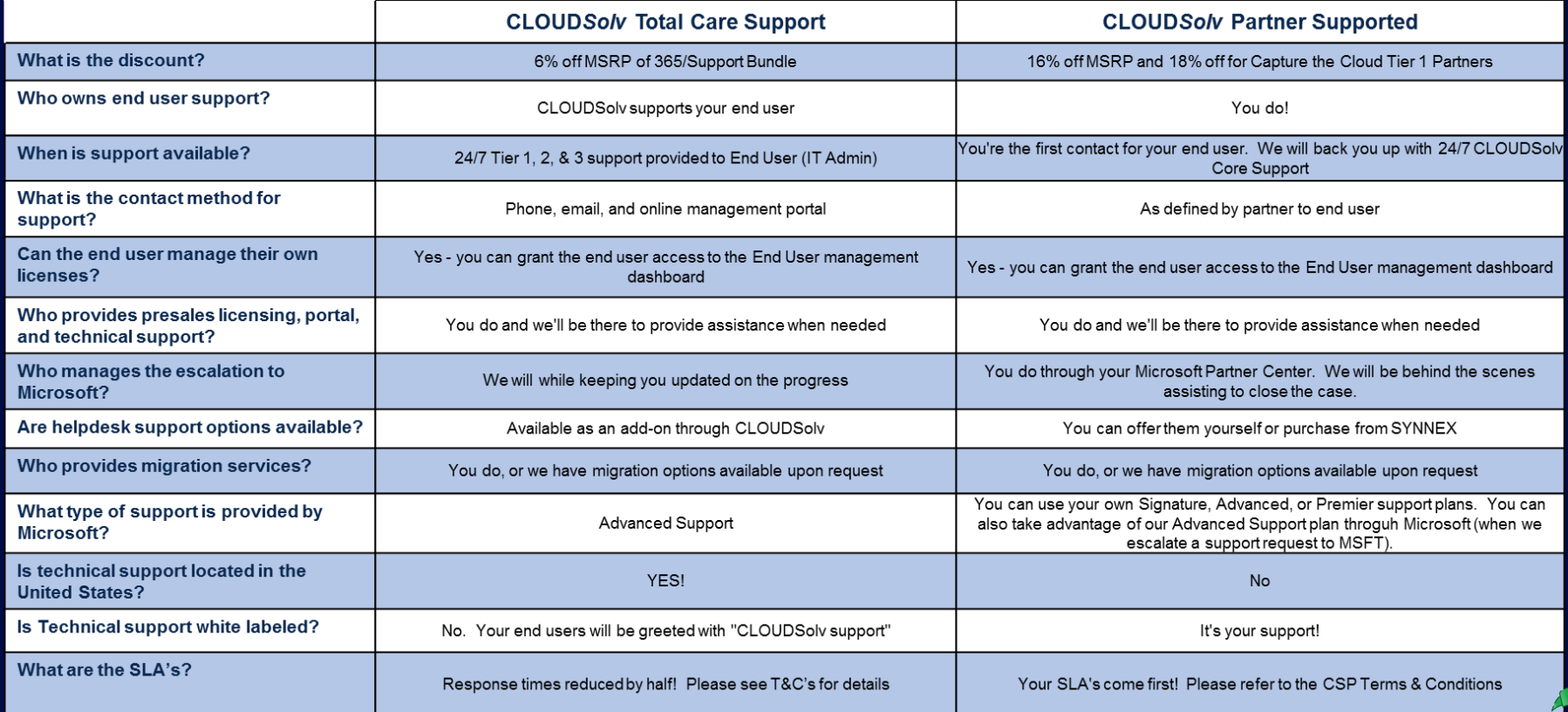

\*See CSP Terms & Conditions for full support details. [www.synnexcorp.com/us/cloudsolv](http://www.synnexcorp.com/us/cloudsolv) 800-756-9888